$ibz$ Gleichzeitige Europa-, Föderal- und

Regionalwahlen vom 9. Juni 2024

# BH\_Benutzerhandbuch

# MA1G

Modul zur Eingabe und Validierung von Wählern, die eine Liste unterstützen, durch die Gemeinden

Zielgruppe: IBZ & Gemeinden

ibz Direktion der Wahlangelegenheiten http://www.wahlen.fgov.be

DE - Version

## Inhaltsverzeichnis

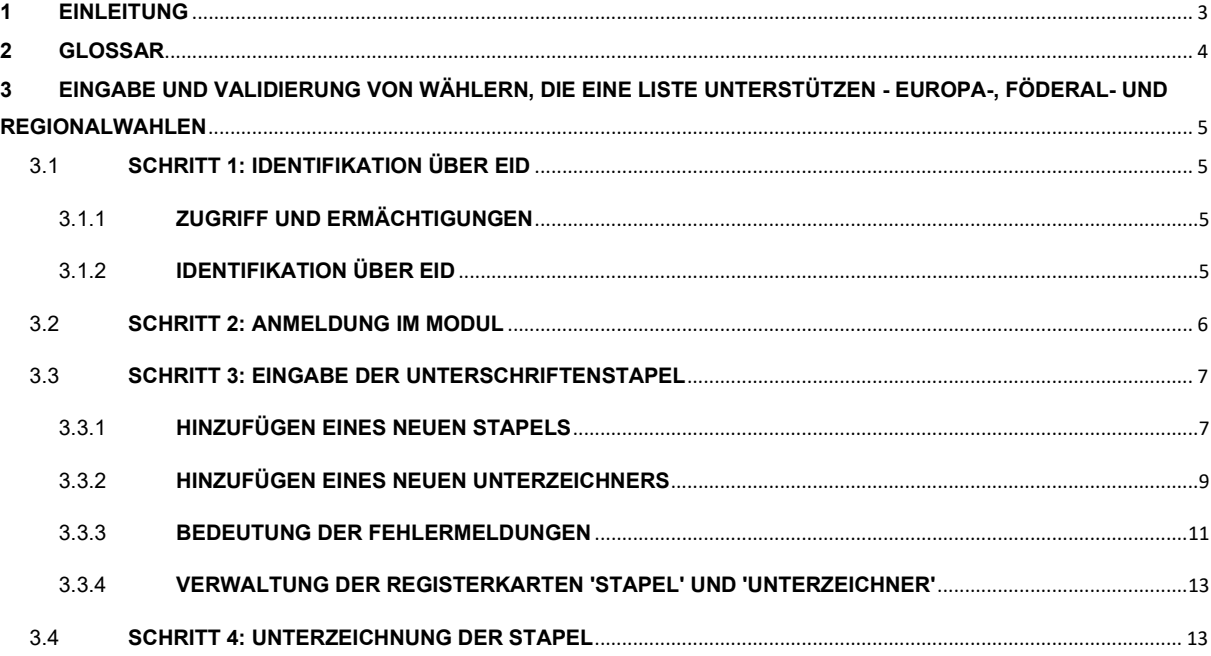

## 1 EINLEITUNG

#### Die gleichzeitigen Europa-, Föderal- und Regionalwahlen werden am 9. Juni 2024 stattfinden.

Um die Aufgabe der Hinterleger, der Vorsitzenden der Hauptwahlvorstände der Wahlkreise sowie der Gemeindeangestellten zu erleichtern, stellt der FÖD Inneres eine Online-Anwendung zur Verfügung, die das Eingeben einer Liste, das Sammeln der Zustimmungen der Kandidaten, das Sammeln, Verwalten und Validieren von Unterstützungsunterschriften (ausscheidende Gewählte oder Wähler) und auch die Fertigstellung und Übermittlung des Wahlvorschlags ermöglicht.

Um eine Liste für die Wahlen aufstellen zu können, muss eine Mindestanzahl an Unterschriften von ausscheidenden Gewählten oder wahlberechtigten Bürgern des Wahlkreises vorliegen. Diese erforderliche Anzahl an Unterschriften variiert je nach Wahl und Wahlkreis.

Ein Hinterleger einer Liste hat die Möglichkeit, ein Formular herunterzuladen und auszudrucken, das für die unterzeichnenden Wähler bestimmt ist. Sobald diese Formulare ausgefüllt sind, müssen sie in der Gemeinde des betreffenden Wählers eingereicht werden, damit sie von der bei der Gemeindeverwaltung bestimmten Person registriert und validiert werden.

Dieses elektronische Eingabesystem ermöglicht es den Gemeindeverwaltungen, die Unterschriften der Wähler im Hinblick auf die geltende Legislaturperiode einzugeben und zu validieren.

Dieses Handbuch erläutert das Verfahren zur Eingabe und Validierung der Unterschriften von wahlberechtigten Bürgern, die eine Liste unterstützen, durch die Gemeinden.

# 2 GLOSSAR

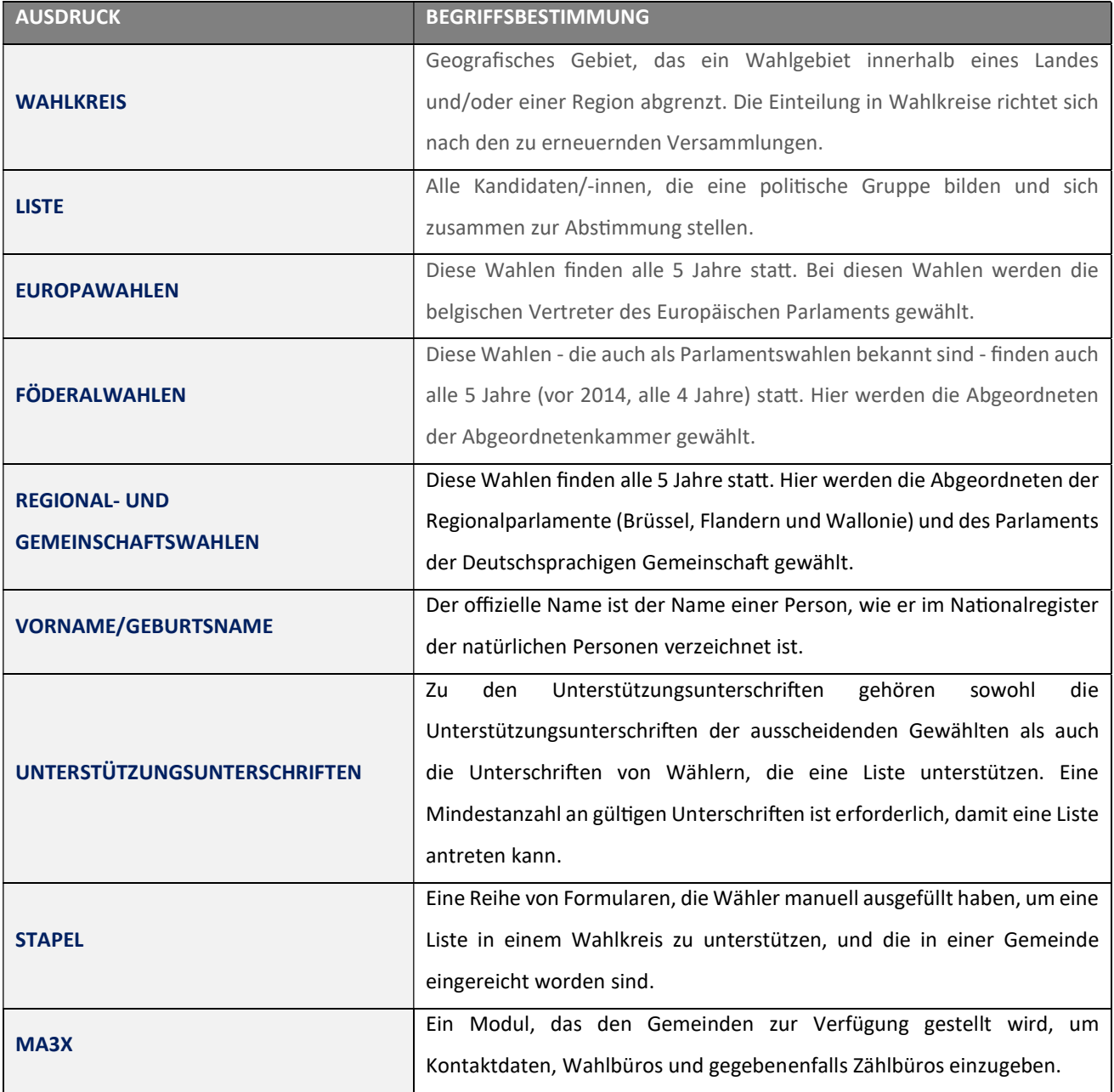

## 3 EINGABE UND VALIDIERUNG VON WÄHLERN, DIE EINE LISTE UNTERSTÜTZEN - EUROPA-, FÖDERAL- UND REGIONALWAHLEN

## 3.1 SCHRITT 1: IDENTIFIKATION ÜBER EID

## 3.1.1 ZUGRIFF UND ERMÄCHTIGUNGEN

Achtung: Um als Benutzer einer Gemeinde auf das Modul zur Eingabe von Stapeln (MA1G) zugreifen zu können, muss dieser Benutzer zuvor auf der Ebene des Moduls zur Kontaktverwaltung (MA3X) für den von der Gemeinde bestimmten Datenverwalter (auch "Datenmanager" genannt) angelegt worden sein.

#### BILDSCHIRME MA3X:

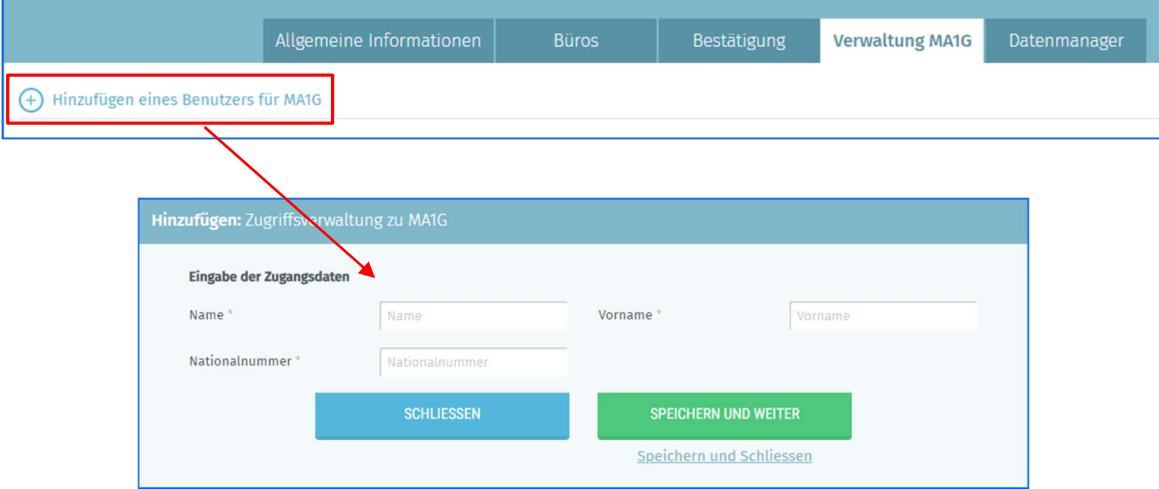

#### 3.1.2 IDENTIFIKATION ÜBER EID

Der Zugriff auf die Anwendung zur Validierung von Unterschriften (MA1G) ist nur möglich, wenn man sich mit einem belgischen Personalausweis (eID) und der Eingabe des dazugehörigen PIN-Codes identifiziert.

Um die sichere Identifizierung über eID zu nutzen, benötigen Sie:

- $\checkmark$  Einen Desktop- oder Laptop-Computer
- $\checkmark$  Eine Internetverbindung
- $\checkmark$  Die eID-Software
- Ein Lesegerät für eID-Karten
- $\checkmark$  Ihren elektronischen Personalausweis (eID) und Ihren persönlichen PIN-Code
- $\checkmark$  Die Aktivierung der Zertifikate auf dem elektronischen Personalausweis

## 3.2 SCHRITT 2: ANMELDUNG IM MODUL

Der Online-Zugriff auf das Modul zur Eingabe und Validierung von Stapeln ist über eine URL möglich, die vom IBZ - Direktion der Wahlangelegenheiten mitgeteilt wird. Wenn Sie diesen Link anklicken, werden Sie zu einer Anmeldeseite weitergeleitet, auf der Sie den Bedingungen für die Verarbeitung Ihrer personenbezogenen Daten zustimmen und auf das CSAM-Logo klicken müssen.

CSAM-BILDSCHIRM:

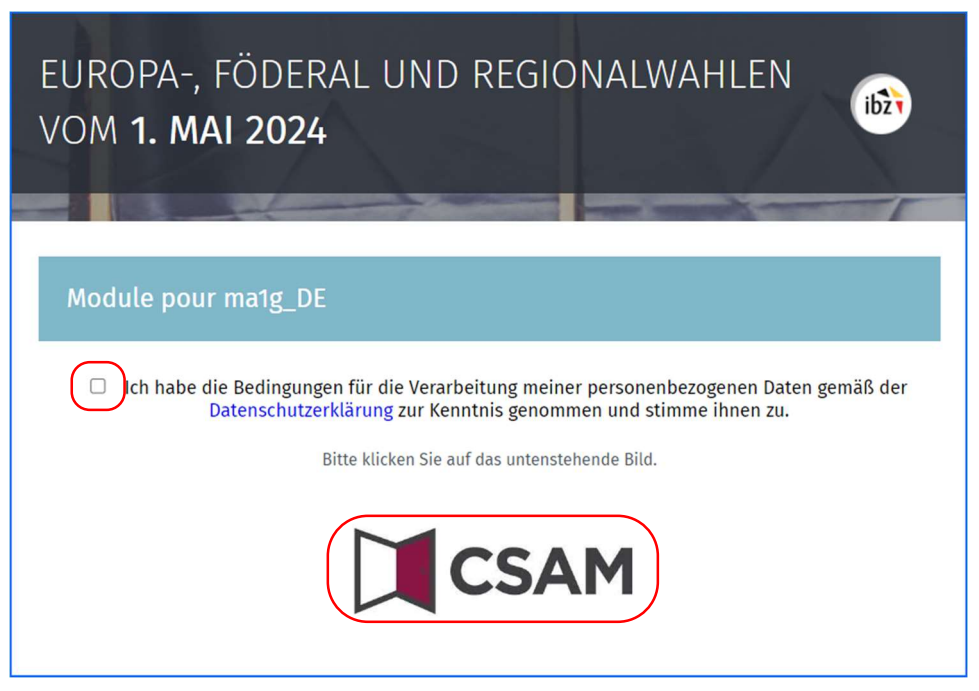

Schließen Sie dann den Anmelde-/Authentifizierungsvorgang ab, indem Sie Ihren elektronischen Personalausweis verwenden.

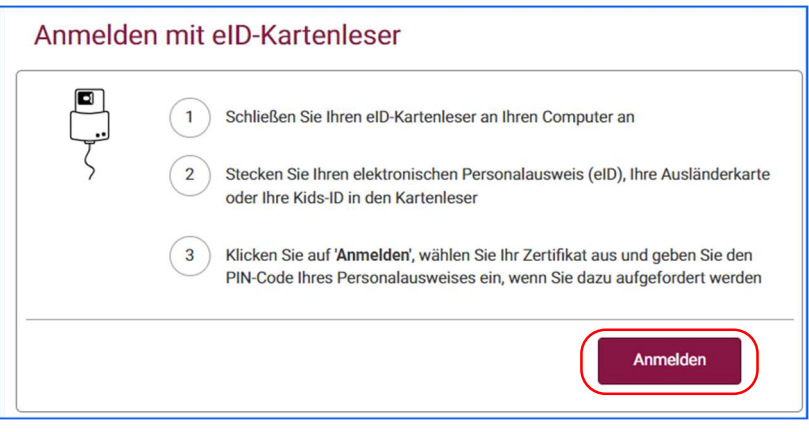

Sobald Sie den Authentifizierungsprozess abgeschlossen haben, gelangen Sie zum Modul zur Eingabe der Stapel.

## 3.3 SCHRITT 3: EINGABE DER UNTERSCHRIFTENSTAPEL

#### 3.3.1 HINZUFÜGEN EINES NEUEN STAPELS

Nachdem Sie das Anmelde-/Authentifizierungsverfahren durchgeführt haben, gelangen Sie zum ersten Bildschirm, der es Ihnen ermöglicht, die Stapel auf der Grundlage der von den Vertretern der Listen erhaltenen Dokumente einzugeben.

Wählen Sie die Schaltfläche 'Neuer Stapel', um einen neuen Unterschriftenstapel zu erstellen.

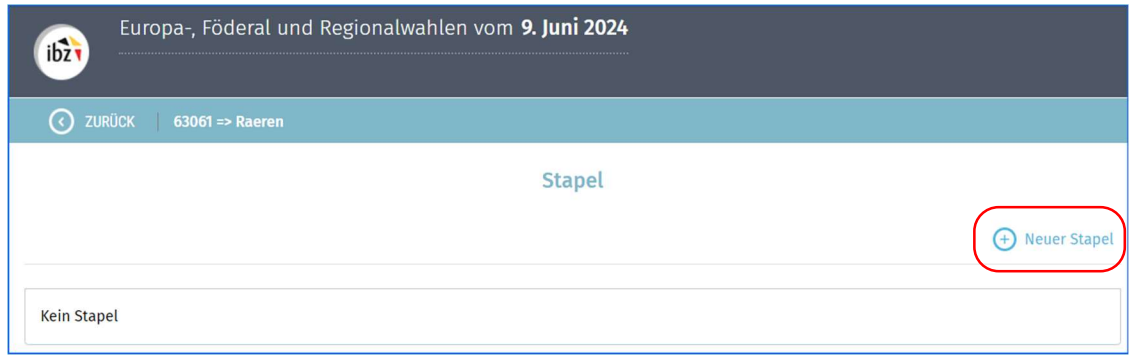

Es erscheint ein Pop-up-Bildschirm, auf dem Sie den Wahltyp auswählen müssen, für den Sie einen Stapel eingeben möchten.

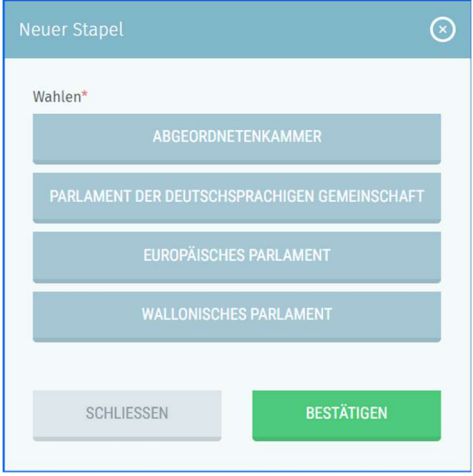

Sobald Sie den Wahltyp ausgewählt haben, zeigt der Pop-up-Bildschirm zusätzliche Daten an, die je nach gewählter Wahl variieren.

Der von der Einreichung betroffene Wahlkreis wird automatisch entsprechend Ihrer Gemeinde angezeigt. Diese Angabe kann nicht geändert werden. Über das Drop-down-Menü 'Listen' können Sie den Namen der betreffenden Liste auswählen, sofern sie in der Anwendung zur Hinterlegung von Listen vorhanden ist.

 $ibz$ 

Jede Liste im Drop-down-Menü erhält einen einmaligen Identifizierungscode. Dieser einmalige Code befindet sich auf jedem Unterstützungsdokument. So können Sie sicher sein, dass Sie das Unterstützungsdokument mit der entsprechenden Kandidatenliste verknüpfen.

Wenn der Name der Liste und ihr Identifizierungscode nicht im Drop-down-Menü enthalten ist, bedeutet dies, dass die Liste noch nicht in MARTINE erstellt worden ist. In diesem Fall müssen Sie die Option 'Liste nicht bekannt in Martine' wählen.

Nach der entsprechenden Auswahl muss diese mit der Schaltfläche 'BESTÄTIGEN' bestätigt werden. Mit der Schaltfläche 'SCHLIESSEN' schließen Sie den Pop-up-Bildschirm ohne Datensicherung.

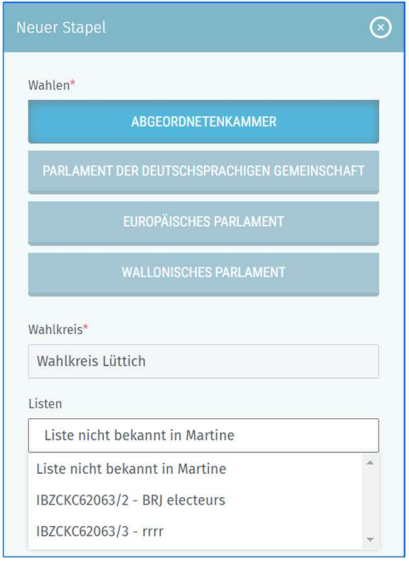

Nachdem Sie die Auswahl auf dem vorherigen Bildschirm bestätigt haben, wird ein neuer Bildschirm angezeigt, auf dem Sie die Angaben zum Hinterleger des Stapels (auch "Einreicher" genannt) vervollständigen und dem Stapel einen Titel zuweisen müssen. Dieser Titel ist ein von der Verwaltung verwaltetes Freitextfeld, mit dem die Stapel identifiziert werden können. Seine Verwaltung ist den einzelnen Verwaltungen freigestellt.

Das Feld 'Kürzel' wird entsprechend der Liste, die Sie im Pop-up-Bildschirm ausgewählt haben, automatisch ausgefüllt. Wenn Sie 'Liste nicht bekannt in Martine' gewählt haben, ist das Feld leer und Sie müssen das Kürzel der Liste eingeben.

Sie müssen die Eingabe mit der Schaltfläche 'SPEICHERN' bestätigen. Mit der Schaltfläche 'SCHLIESSEN' schließen Sie den Pop-up-Bildschirm ohne Sicherung der Daten.

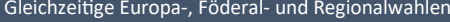

 $ibz$ 

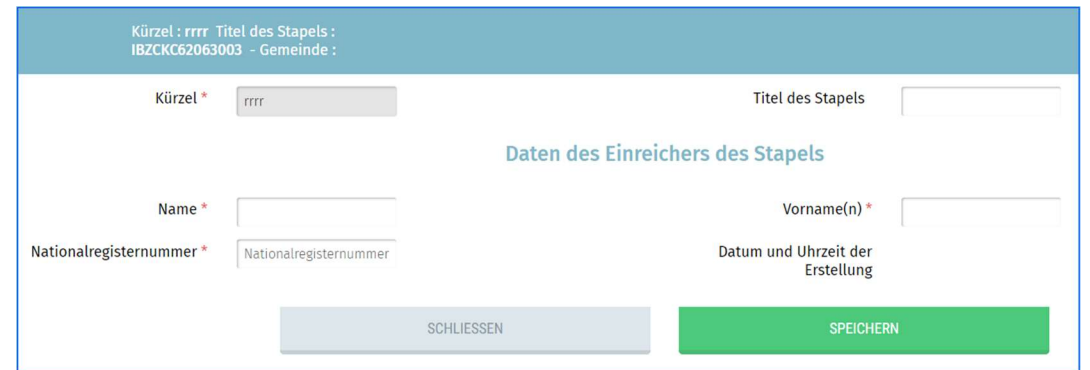

Die Anwendung zeigt anschließend die Registerkarte 'Unterzeichner' an, auf der Sie die Eingabe der Unterzeichner vornehmen können. Wenn Sie die Registerkarte 'Stapel' wählen, finden Sie die zuvor eingegebenen Daten sowie das Datum und die Uhrzeit der Erstellung des Stapels.

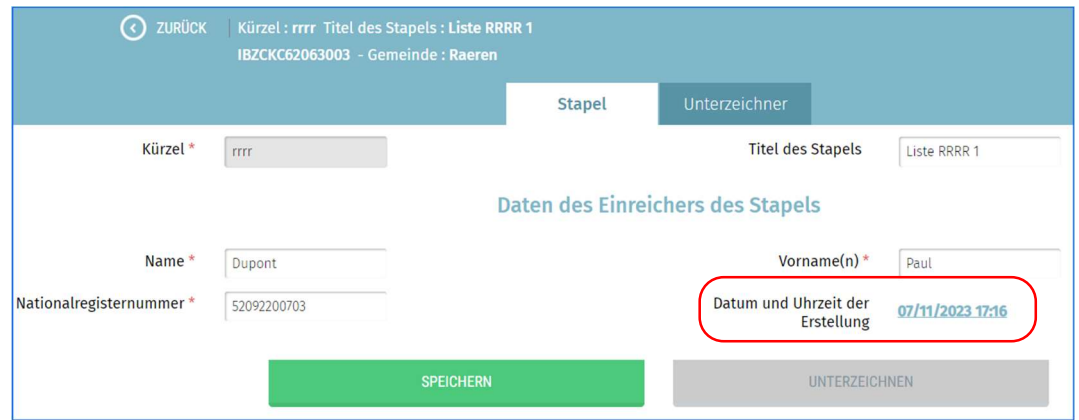

#### 3.3.2 HINZUFÜGEN EINES NEUEN UNTERZEICHNERS

Um die Eingabe eines neuen Unterzeichners vorzunehmen, wählen Sie auf der Registerkarte 'Unterzeichner' die Schaltfläche 'Neuer Unterzeichner'.

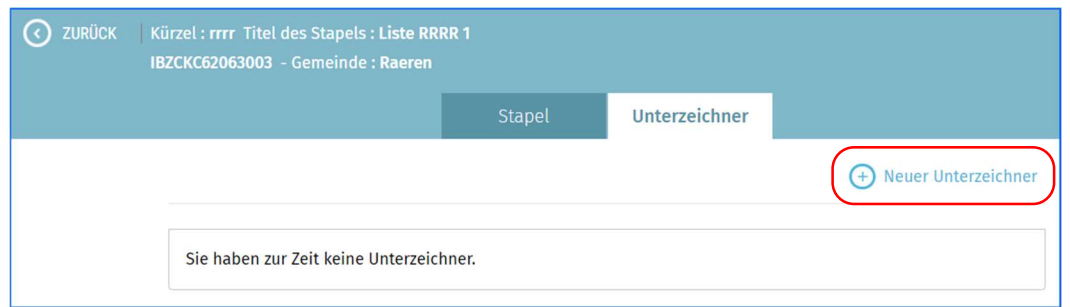

Es wird ein Pop-up-Bildschirm angezeigt, auf dem vier verschiedene Schalƞlächen vorhanden sind: 'SCHLIESSEN', 'SPEICHERN UND WEITER', 'ABLEHNEN UND WEITER' und 'Speichern und schließen'.

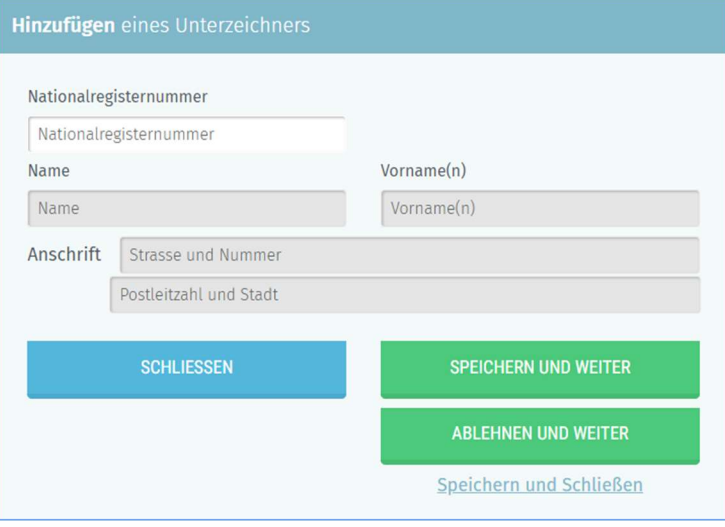

- Mit der Schaltfläche 'SCHLIESSEN' schließen Sie den Pop-up-Bildschirm ohne Datensicherung und kehren Sie zur Registerkarte 'Unterzeichner' zurück.
- Mit der Schaltfläche 'SPEICHERN UND WEITER' können Sie die Daten auf dem Bildschirm bestätigen und eine neue Eingabe vornehmen.
- Mit der Schaltfläche 'ABLEHNEN UND WEITER' können Sie die Daten auf dem Bildschirm löschen und eine neue Eingabe vornehmen.
- Mit der Schaltfläche 'Speichern und schließen' bestätigen Sie die Daten auf dem Bildschirm und kehren Sie zur Registerkarte 'Unterzeichner' zurück.
- Die einzige Angabe, die Sie eingeben müssen, ist die Nationalregisternummer des Wählers, so wie sie auf dem Unterstützungsdokument aufgeführt ist.

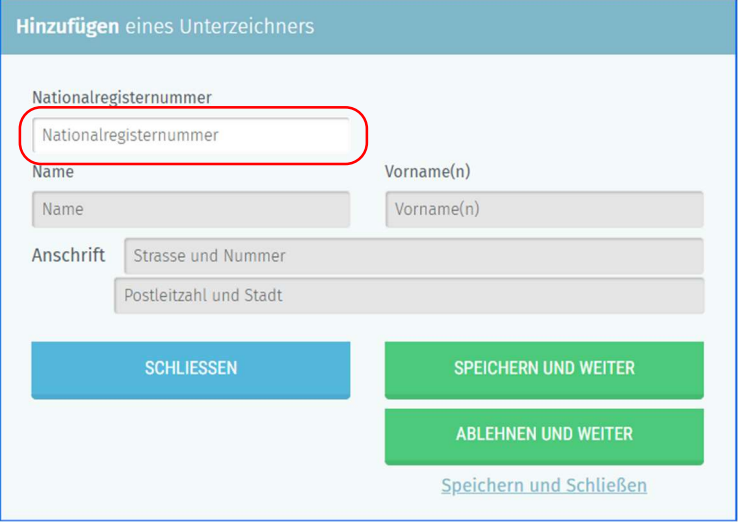

Nach der Eingabe der Nationalregisternummer zeigt die Anwendung automatisch die persönlichen Daten des Unterzeichners an (Name, Vorname, Anschrift und die Unterschrift, so wie sie beim Nationalregister bekannt ist).

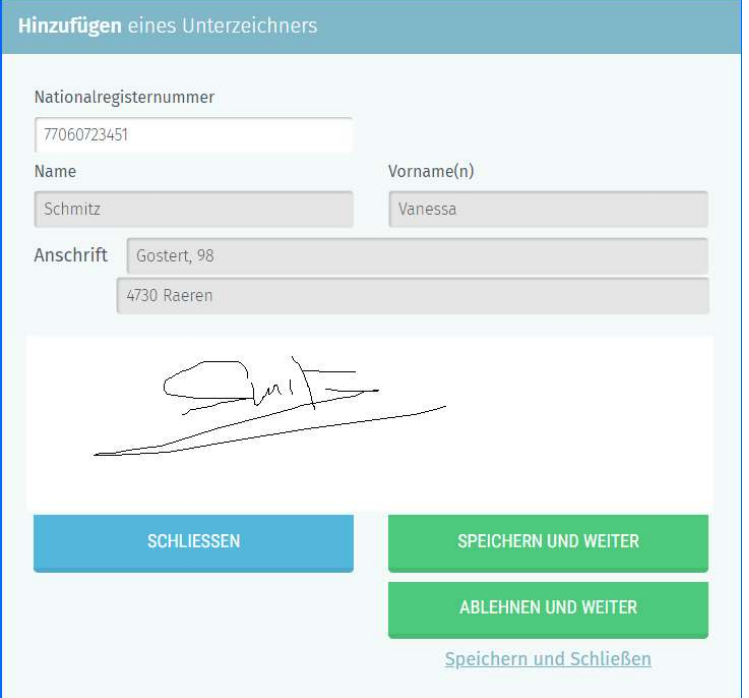

Sie müssen dann die Daten auf dem Bildschirm überprüfen und mit den Daten auf dem vom Bürger/Wähler unterschriebenen Unterstützungsformular (unterstützte Liste, Name, Vorname, Adresse und Unterschrift) vergleichen. Auf der Grundlage dieser Überprüfung validiert die Gemeindeverwaltung die Unterstützung oder lehnt sie sie ab. Wenn alles übereinstimmt, können Sie die Unterstützung validieren, indem Sie die Schaltfläche 'SPEICHERN UND WEITER' oder 'Speichern und schließen' auswählen.

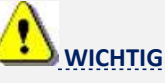

Wenn Sie einen Unterstützungsstapel eingeben, sollten Sie die Eingabe innerhalb eines Tages abschließen und nicht über mehrere Tage verteilen. Wenn Sie die Eingabe eines Stapels nicht an einem Tag abschließen können, teilen Sie den Stapel in mehrere Stapel auf. Dies hat keine Auswirkungen auf die Verarbeitung der Unterstützungsunterschriften.

#### 3.3.3 BEDEUTUNG DER FEHLERMELDUNGEN

Die Anwendung führt Kontrollen in Verbindung mit dem Nationalregister durch. Wenn ein Problem erkannt wird, wird im Pop-up-Bildschirm eine Fehlermeldung mit den verfügbaren Erklärungen angezeigt.

#### Die folgenden Fehlermeldungen können angezeigt werden:

Die eingegebene Nationalregisternummer ist ungültig.

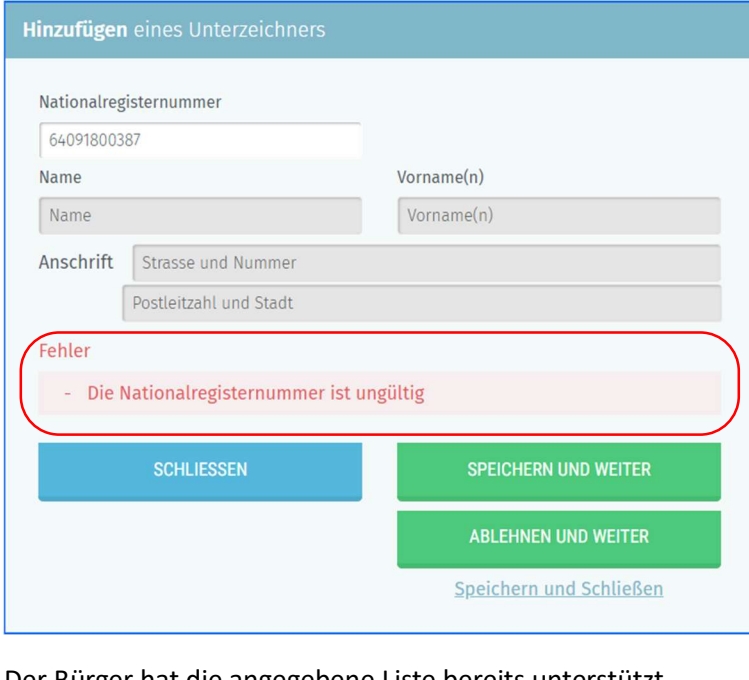

Der Bürger hat die angegebene Liste bereits unterstützt.

Fehler - Der Unterzeichner ist bereits als Unterstützer dieser Liste eingetragen.

Fehler, die mit 'Fehler TX25' beginnen, kommen vom Nationalregister. Diese werden durch den Grund ergänzt, hier einige Beispiele (unvollständige Liste):

• Die eingegebene Nationalregisternummer ist im Nationalregister nicht bekannt.

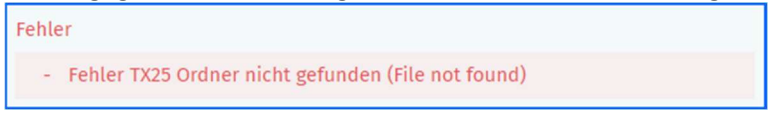

Der angegebene Bürger ist nicht oder nicht mehr in Ihrer Gemeinde wohnhaft. In Klammern ist die aktuelle Wohngemeinde des betreffenden Bürgers angegeben.

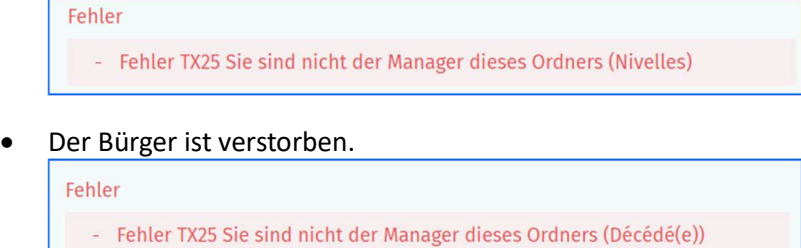

 Der Bürger ist minderjährig. In Klammern steht das Geburtsdatum des betreffenden Bürgers. Ausnahme: Wähler ab 16 Jahren dürfen eine Liste für das Europäische Parlament unterstützen.

Fehler

- Fehler TX25 Diese Person hat nicht das vorgeschriebene Alter (20130102)

Im Falle eines Fehlers können Sie entweder 'ABLEHNEN UND WEITER' oder 'SCHLIESSEN' auswählen. Die Anwendung wird sich weigern, die Daten dieser Person zu speichern, auch wenn Sie 'SPEICHERN UND WEITER' oder 'Speichern und schließen' wählen.

#### 3.3.4 VERWALTUNG DER REGISTERKARTEN 'STAPEL' UND 'UNTERZEICHNER'

Wenn Sie den Pop-up-Bildschirm schließen, zeigt die Anwendung alle eingegebenen Personen an.

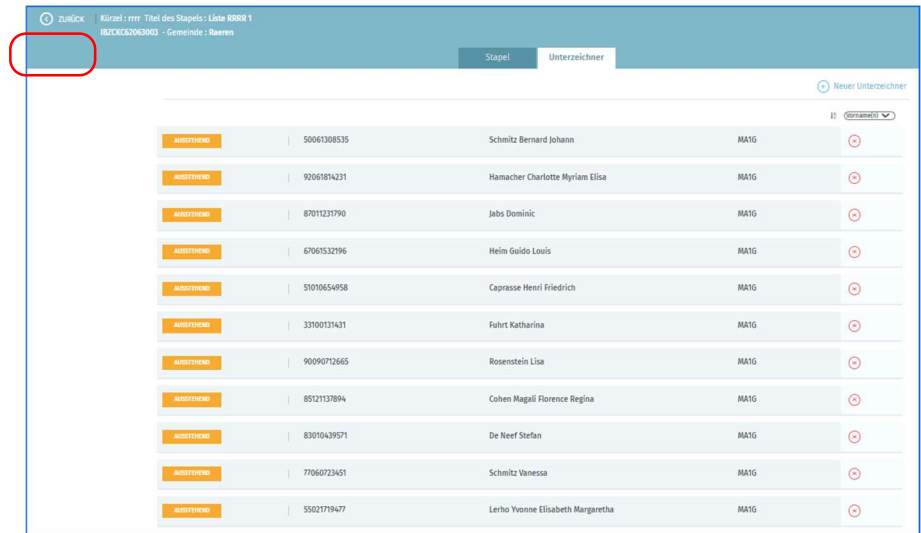

Wenn Sie die Schaltfläche 'ZURÜCK' wählen, zeigt der Bildschirm die verschiedenen zuvor erstellten Stapel an.

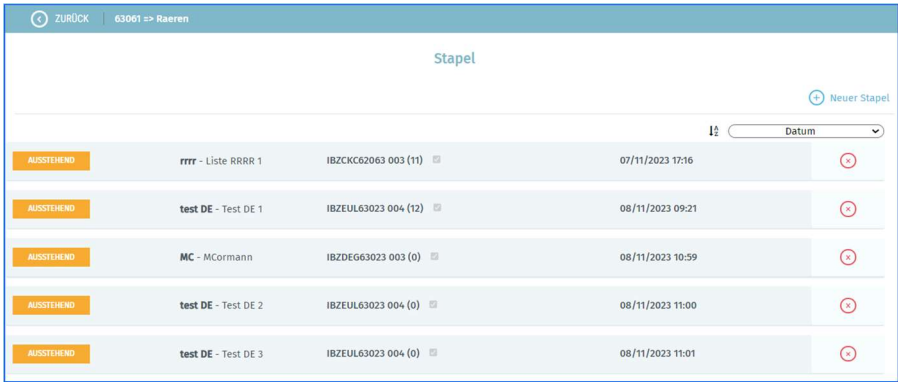

Im ersten Feld wird der Status 'AUSSTEHEND' oder 'UNTERZEICHNET' angegeben.

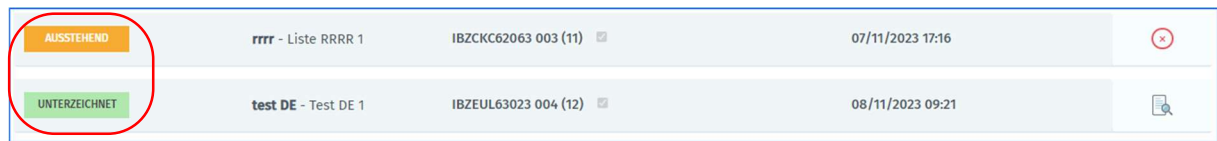

## 3.4 SCHRITT 4: UNTERZEICHNUNG DER STAPEL

Um einen Stapel zu validieren und zu unterschreiben, klicken Sie auf die Schaltfläche 'UNTERZEICHNEN'.

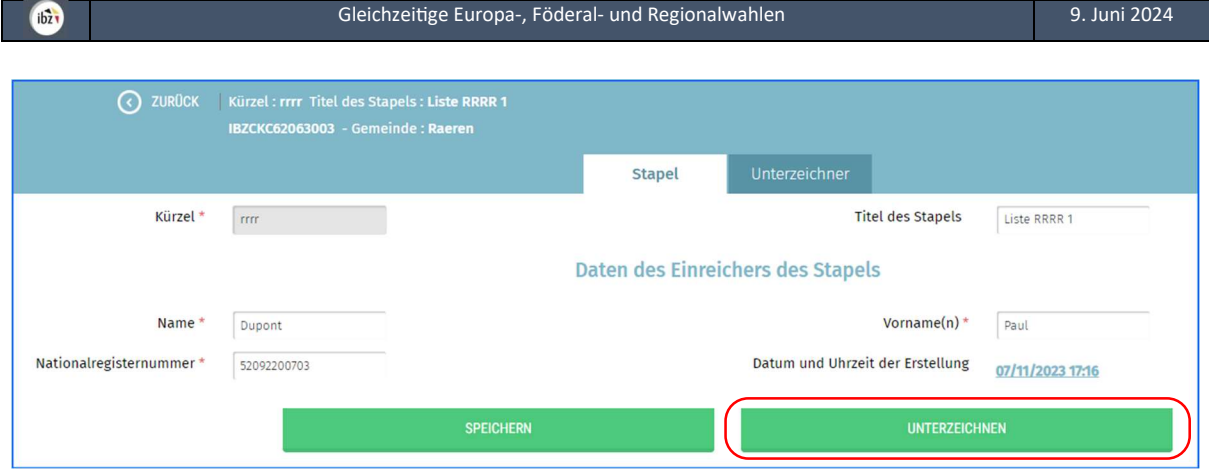

Sie können dann auf 'VORSCHAU' klicken, um den Bericht herunterzuladen, damit Sie das Dokument, das den Stapel und dessen Zusammensetzung enthält, einsehen können.

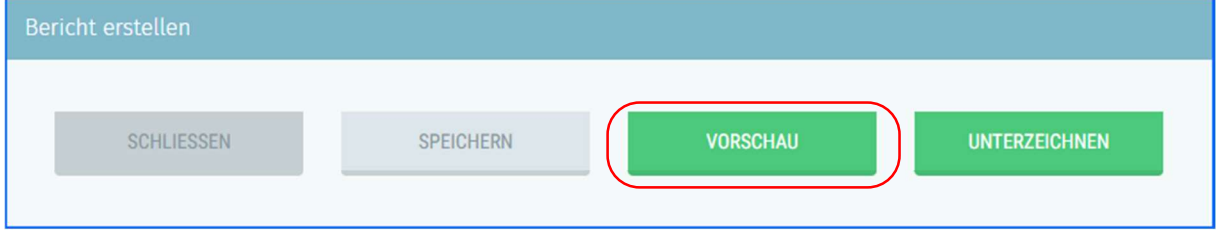

 $ibz$ 

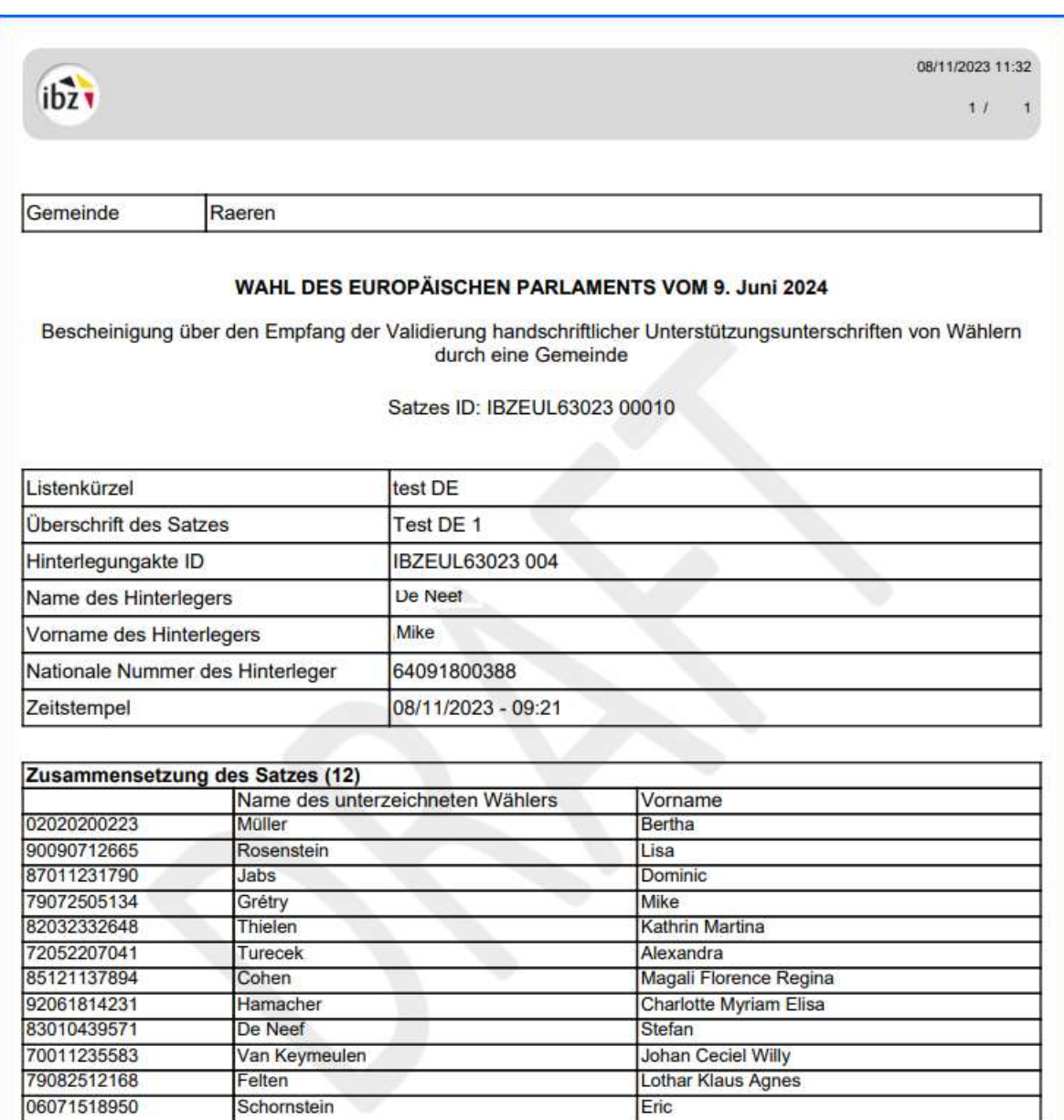

#### Klicken Sie auf 'UNTERZEICHNEN', um die Validierungsprozedur fortzusetzen.

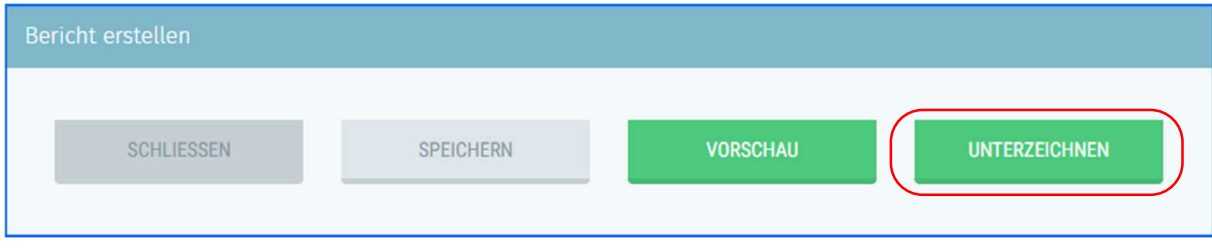

Sobald Sie zum Signatur-Startbildschirm des FÖD BOSA gelangen, klicken Sie auf 'ICH MÖCHTE UNTERSCHREIBEN' und folgen Sie dem Verfahren zum Unterschreiben, indem Sie den PIN-Code Ihrer eID-Karte eingeben.

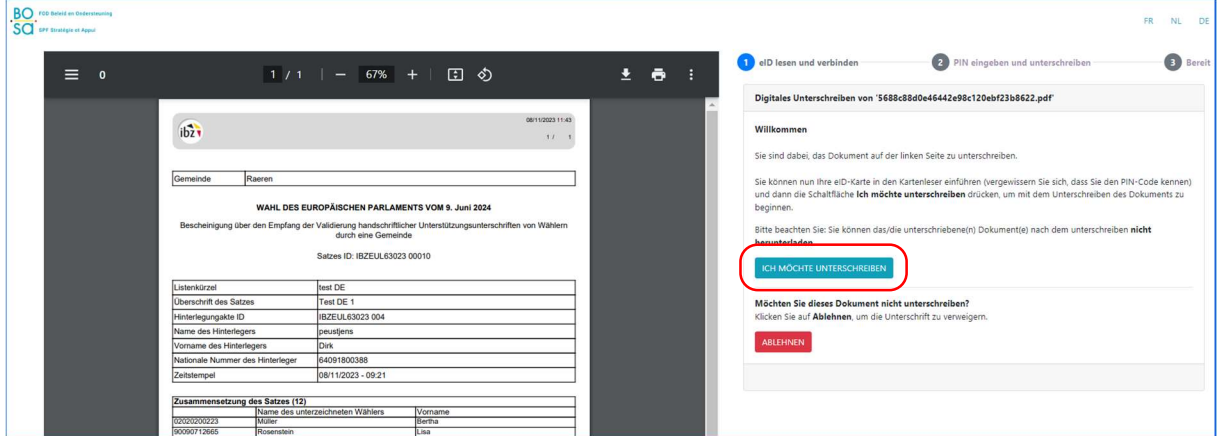

Um den Bericht des unterzeichneten Stapels einzusehen, klicken Sie auf 'HERUNTERLADEN DES BERICHTS DES STAPELS'.

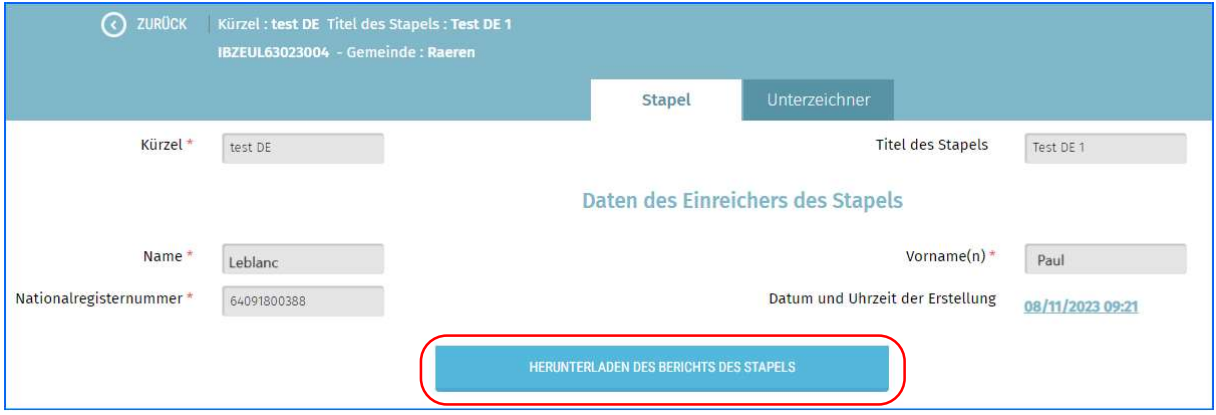

Eine weitere Möglichkeit, den Bericht des Stapels anzuzeigen, besteht darin, auf den Bildschirm mit

allen vom Benutzer verwalteten Stapeln zuzugreifen und auf das Logo (ka)zu klicken. Der Bericht wird dann auf Ihren PC heruntergeladen.

Sobald der Stapel validiert und unterzeichnet ist, ändert sich der Status des Stapels von 'AUSSTEHEND' zu 'UNTERZEICHNET'.

Es ist möglich, einen Stapel zu löschen, solange er noch nicht unterzeichnet ist, indem Sie auf das Logo  $[8]$ klicken. Sobald ein Stapel unterzeichnet ist, können Sie ihn nur noch einsehen und den Inhalt ausdrucken.

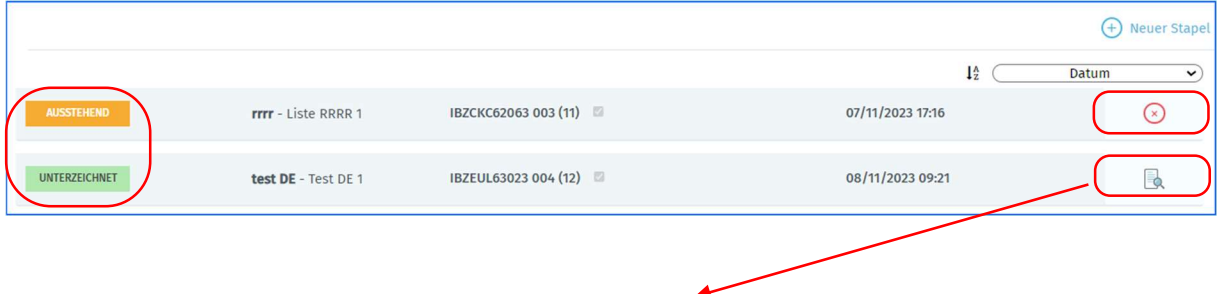

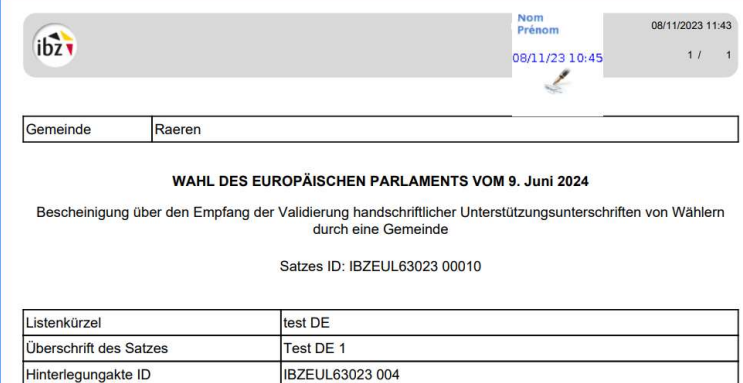

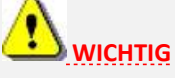

Der Bericht muss ausgedruckt werden und dem Stapel der Dokumente mit den Unterstützungsunterschriften beigefügt werden.

Wenn der Stapel nicht mit einer Kandidatenliste verknüpft werden konnte, die im Drop-down-Menü vorhanden ist, müssen Sie dem Vertreter der Liste den Bericht zusammen mit dem Stapel der Dokumente mit den Unterstützungsunterschriften aushändigen. Diese Person muss dem Hauptwahlvorstand des Wahlkreises all diese Dokumente offiziell übergeben.

Wenn der Stapel mit einer Kandidatenliste verknüpft wurde, die im Drop-down-Menü vorhanden ist, verbindet die Anwendung den Unterschriftenstapel automatisch mit dieser Liste. Der Vertreter der Liste muss die Dokumente nicht abholen kommen. Sie müssen den Hauptwahlvorständen der Wahlkreise die Berichte und die Stapel der Dokumente mit den Unterschriften übermitteln.

Weitere Informationen finden Sie in den ausführlichen Anweisungen des FÖD Inneres.

ENDE des Dokuments